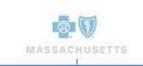

# BlueQuote

# Blue Cross Blue Shield of Massachusetts Employer's Guide to Account & Employee Application

June 2019 Modified March 2023

#### **About this Document**

These step-by-step instructions will guide you through the BlueQuote on-line initial enrollment process for new small group accounts.

Symbols throughout the document will call your attention to important information, best practices and areas of caution.

#### Legend:

\* Required Field

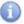

Note/Important Information

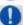

**Best Practice** 

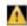

Caution

# **Getting Started**

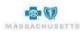

#### BlueQuote - Getting Started

#### **Enrollment Overview**

Some of the benefits of using the BlueQuote on-line enrollment tool include:

- Online completion of employer and member applications.
- Online submission of Account documentation
  - Self-service enrollment eliminates the need for paper/scanned applications and reduces data entry errors
- An Enrollment Dashboard that allows you to:
  - Track the progress of employee enrollment
  - Add/Remove employees during initial enrollment Enroll on behalf of employees

There are six easy steps in the enrollment process:

- Verify the Census
- Complete the Employer Application
- Attach required documentation
- Set up the employee shopping site
- Monitor or manage employee enrollment
- Close & Submit Enrollment

The process begins with an email notification from Blue Cross Blue Shield of Massachusetts (BCBSMA) that the Employer Application is ready to be completed.

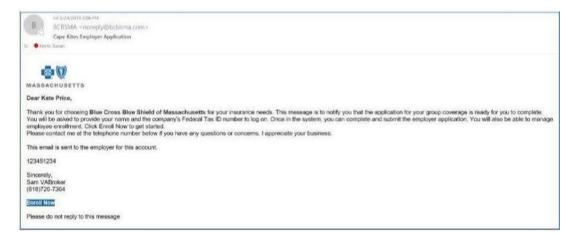

The email contains a link to BlueQuote and instructions for creating an account login. Your company's Federal tax ID is required for your initial login.

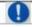

Check your Junk/Clutter mail folder if you do not see a message from BCBSMA.

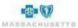

#### **BlueQuote Account Setup**

#### To create a login account:

- 1. Click **Enroll Now** at the bottom of the email message to start your registration and set up your login.
- 2. Type your \*First name, \*Last name and the company's \*Federal tax ID number.
- 3. Click Continue.

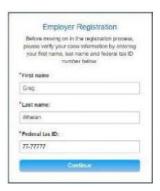

You can now create your own BlueQuote user id and password. The User Profile is pre-populated based on information previously provided to BCBSMA.

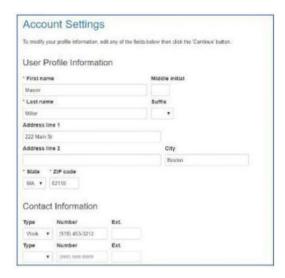

- 4. Review and update the User Profile and Contact Information.
- 5. Scroll down to the **Create Login Information** section.

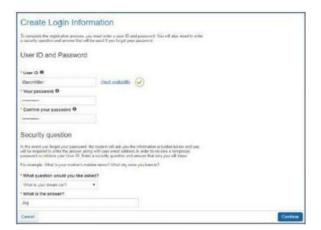

6. Type a \*User ID consisting of 6-14 characters.

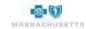

#### BlueQuote - Getting Started

- a. Click **check availability** to see whether this ID has been used. The symbol indicates that this ID is available. A suggestion list displays if the ID is taken.
- b. Click one of the suggested IDs to select it or type a different ID into the field.
- 7. Tab or click into the \*Your Password field and type a password consisting of 6-14 characters including at least one number.
- 8. Tab or click into the \*Confirm Password field and retype the password.
- 9. Scroll down to the \*Security question and click the drop-down to select a question.
- 10. Click or tab to the next field and type the **answer to the security question**. This information will be used to verify you if you forget your User ID or Password.

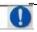

Make note of your User ID and Password for future use.

#### Login

1. Type the User ID and Password you created.

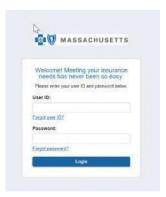

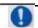

Ensure that there are no extra spaces before or after your User ID or Password.

2. Click Login.

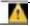

Accounts are locked after three (3) failed attempts to log in.

#### **Login Issues**

Follow the steps below if you forget your User ID or Password. Contact the Broker Central Help Desk if your account is locked.

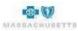

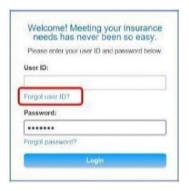

#### **Forgot User ID**

1. Click the Forgot user ID? link below the User ID field to display the User ID assistance dialog box.

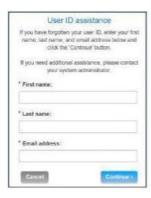

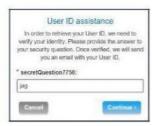

- 2. Type your \*First name, \*Last name and \*Email address then click Continue to display the second assistance dialog box.
- 3. Type the **answer** to the **security question** you selected during your account setup.
- 4. Click **Continue**. An identity verification message displays to indicate that your user ID has been emailed to you.

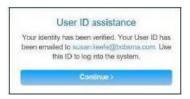

- 5. Click **Continue**. The original login dialog box displays.
- 6. Retrieve your ID from the email message and login again.

#### **Forgot Password**

 Click the Forgot password? link below the Password field to display the Password assistance dialog box.

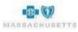

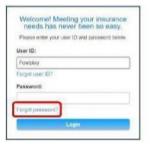

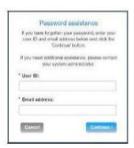

2. Type your \*User ID and \*Email address then click Continue.

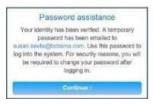

An identity verification message displays to indicate that a temporary password has been emailed to you.

- 3. Retrieve the temporary password from the email message then click **Continue** in the Password assistance box to display the Temporary password dialog box.
- 4. Type the **temporary password** from the email message into the **\*Old password** field.
- 5. Tab or click into the \*New password field and type a password consisting of 6-14 characters including at least one number.
- 6. Tab or click into the **Confirm your password** field and retype the new password.
- 7. Select a **Security question** from the drop-down list. This can be the question used previously.
- 8. Click or tab to the next field and type the answer to the security question.
- 9. Click Continue.

# Temporary password You have togged in after a temporary or expensed password. You have togged in after a temporary or expensed password. Our Password feld Pass analist and our firm a new password. \* One password. \* Are password. \* Confirm your password Becamy question Security question from provide the remain If the password in the early you forget gover password in the password of the password of the

#### **Web Brower Navigation**

Do not use the browser forward or back buttons to navigate in BlueQuote. This can cause the screen to freeze and can result in processing errors. The following message displays when the browser arrows are used:

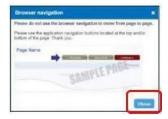

1. Click Close.

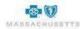

#### **General Navigation**

Use the action buttons typically found at the bottom of each page to move from screen to screen in BlueQuote Enrollment. This automatically saves your work.

#### **BlueQuote Header**

The BlueQuote header displays on all screens.

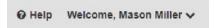

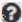

**Help** provides enrollment instructions for your employees and Broker Central Help Desk contact details.

**V** The drop-down arrow beside your name is used to **Logout** of BlueQuote.

#### **Getting Help**

Employees will see your contact information at the top of their screens (see example below) and in the open enrollment email message they receive when the enrollment shopping site is created.

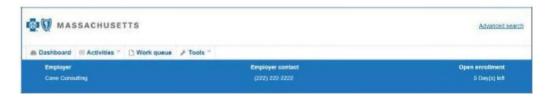

Contact your broker or BCBSMA Sales Executive when you have business process questions or contact the Broker Central Help Desk when you have BlueQuote "how to" questions or need technical assistance.

#### **Progress Bar**

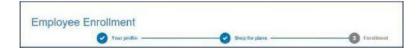

A progress bar displays at the top of each page. Completed items are blue, in progress items are gray, and items not started are white.

#### **Time Out**

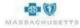

### BlueQuote - Getting Started

You may see the message below if you have not been actively using BlueQuote Enrollment for 30 minutes:

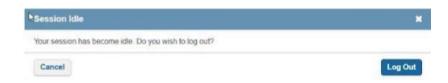

1. Cancel to continue with enrollment.

OR

2. Click Log Out and return later.

#### Save and Exit

You can exit out of BlueQuote Enrollment if you are unable to complete enrollment in one session.

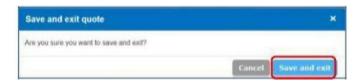

1. Click **Save and exit** to ensure that any selections you made are stored in the system.

# **Enrollment**

#### **Verify Census**

This is an opportunity to update the census provided during quoting. Employee and dependent information can be added, modified, or deleted. Employee email addresses are required to enable employees to receive enrollment notifications and complete online enrollment on their personalized website.

The census can be also modified at a later stage of enrollment if changes occur after the census is verified. Refer to Enrollment Snapshot for more information.

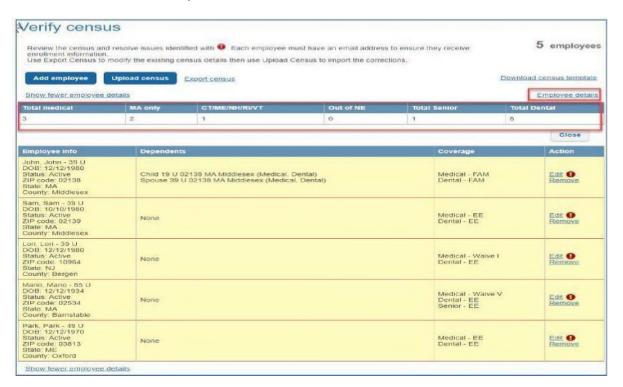

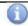

Finalrates are based on final census and actual enrollment in the selected medical and/or dental plans.

#### **Viewing Census Detail**

The employee's **First name**, **Last name**, **Birth date** and **Employee status** display. Family member details are summarized on the line below.

#### To view detailed census information:

- 1. Click **Expand employee details** above or below the list of employees.
- 2. Click **Employees details** to see a summary of subscribers count by:
  - Total Medical: The total number of employees in the census minus Waive V minus Waive I.
  - MA only: The total number of subscribers on the census in the state of MA that has medical coverage.
  - CT/ME/NH/RI/VT: The total number of subscribers on the census in a zip in the state of CT/ME/NH/RI/VT that has medical coverage.
  - Out of NE: The total number of subscribers on the census out of state (out of MA and NE) Zip that has medical coverage
  - **Total Senior:** The total number of subscribers on the census that has senior coverage.
  - Total Dental: The total number of employees in the census minus Waive V minus Waive I.

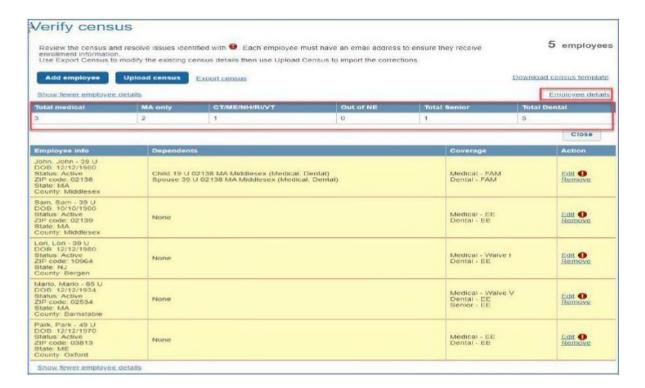

Expanded details include age, date of birth, zip code and state for the employee and age, zip code, state and coverage (medical or dental) for dependents, if any. Once clicked, the expand option changes to **Show fewer employee details**. Use these links to toggle between the two views.

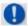

Work with the existing census before adding new employees and dependents.

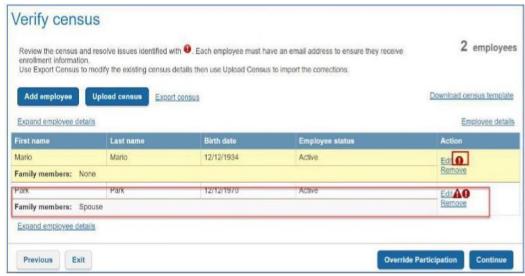

To proceed with a New Business enrollment, the subscriber Dental coverage on the verify census page must match the Dental tier structure selected on the plan selection page.

- a. If 2 Tier was selected, the coverage on the verify census must be EE or FAM.
- b. If 3 Tier was selected, the coverage on the verify census must be one of these i.e. EE, E1 or FAM.
- c. If 4 Tier was selected, the coverage on the verify census must be one of these i.e. EE, ES, EC or FA.M
- d. If a sub waives a coverage, Waive I or Waive can be selected.

On the verify census page, if at least one subscriber's dental coverage type doesn't match the tier stricture selected during quoting on the plan selection page, the following will happen;

- a. On the Action column, will display for the impacted subscriber.
- b. On the census page, the Coverage column shows the coverage selected during quoting. In this case Dental is ES but the tier selected on the plan selection is 2 tier (EE and FAM).
- c. To fix the error, click the Edit button for the impacted subscriber.
- . The user will be navigated to the Edit employee screen
- a. In this case, since 2 tier has only EE and FAM, the sub Dental coverage need to be changed to FAM.

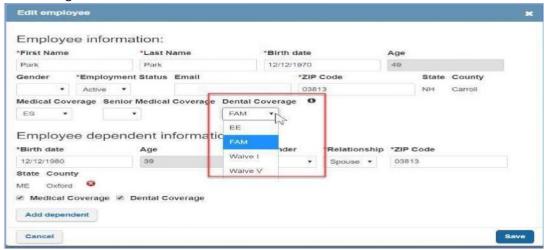

f. The triangle error sign will disappear because the sub Dental coverage is changed from ES to FAM and matches ther 2 tier structure coverage (EE and FAM).

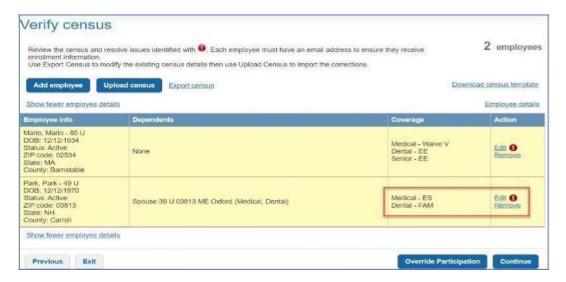

#### To add email addresses for existing employees:

1. Click Edit in the Action column beside one of the highlighted entries.

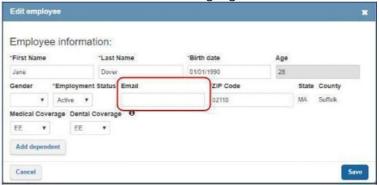

- 2. Type the employee's **Email address** in the second row of the pop-up window.
- 3. Review and modify the other census fields add or remove dependents or change coverage selections, as needed.

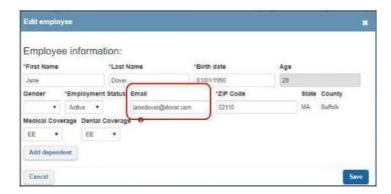

3. Click **Save** to return to the Verify census page.

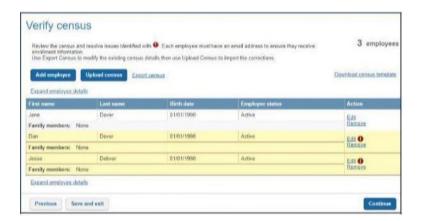

The census entry is no longer highlighted.

#### **Delete Employees**

Remove employees who are no longer with the company. All dependents associated with the employee are also deleted.

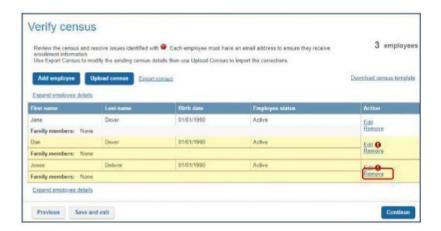

1. Click **Remove** in the Action column beside the appropriate employee.

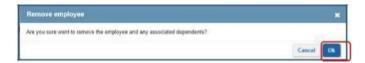

2. Click OK.

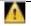

There is no undo. Information must be re-entered if deleted accidentally.

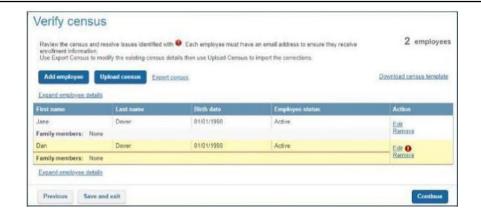

#### Add Dependents for an Existing Employee

1. Click **Edit** in the Action column to display the employee's information.

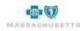

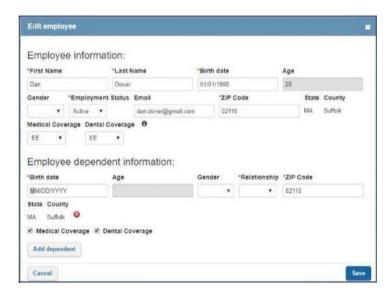

- 2. Type the employee's **emai**l address if not already provided.
- 3. Click the **Medical** and **Dental** coverage drop-down arrows and select who coverage will be provided for based on the dependent(s) being added.

**ES** - Employee & Spouse

FAM - Employee, Spouse & Child(ren)

EC - Employee & Child

Waive I - Declining Coverage

**Waive V** – Coverage is provided by spouse, VA, Medicare, etc.

**For example**: An employee was entered during quoting without dependents. The medical and dental coverage fields are EE (employee only). A spouse needs to be added. The medical and dental coverage must be changed to ES before the spouse is added if the spouse needs both medical and dental coverage.

Medical only – Change the Medical Coverage to ES then uncheck the Dental Coverage box below the dependent's information.

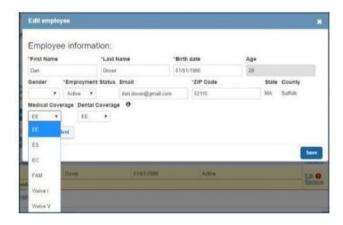

1

Refer to Adding Seniors with Dependents for instructions.

4. Click Add dependent.

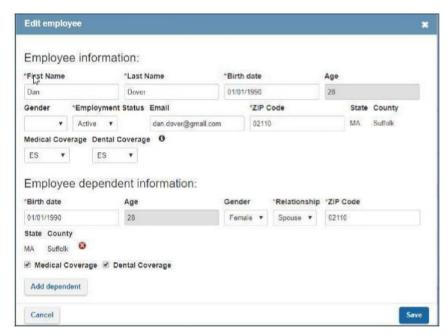

5. Type the dependent's \*Birth date in mm/dd/yyyy format. Select Female or Male or Non-Binary as the Gender and Spouse or Child from the \* Relationship drop-down lists then type the \*Zip Code.

The medical and/or dental checkboxes reflect the employee's coverage selections.

6. Click to uncheck the **Medical Coverage** or **Dental Coverage** boxes if one of these coverage types is not needed for the dependent.

#### To remove dependents:

- 1. Click the below the dependent's birth date field.
  - 2. Review the Medical and Dental coverage options and adjust them, if needed.

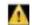

There is no undo. Information must be re-entered if deleted accidentally.

#### Next steps:

• Add another dependent or **Save** and return to the Verify Census page.

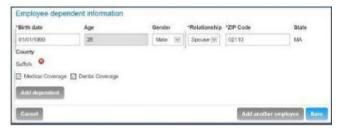

#### **Add Employees**

This describes the on-screen option.

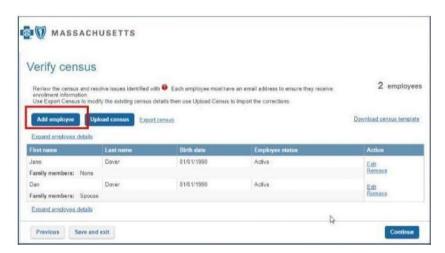

#### To add employees:

1. Click **Add employee** to display the form.

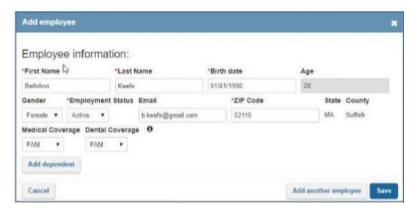

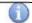

**Keyboard shortcuts**: Use the tab key to move from field to field. Use the down and up arrows to scroll through options in a drop-down list without opening the list.

- 2. Type the employee's \*First Name, \*Last Name, and \*Birth date in mm/dd/yyyy format. Select the Gender and \*Employment Status from the drop-down lists then type the \*Email address and \*Zip Code.
- 3. Click the drop-downs to select whom **Medical**, **Senior** and/or **Dental Coverage** will be provided for.

**EE** - Employee only

FAM - Employee, Spouse & Child(ren)

**ES** - Employee & Spouse

Waive I - Declining all coverage

EC - Employee & Child

**Waive V** – Coverage is provided by spouse, VA, Medicare, etc.

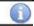

When EE is selected for a Senior employee, the Medical Coverage field defaults to Waive V.

4. Click Add dependent or Add another employee, as needed.

#### **Adding Dependents While Adding Employees:**

The dependent fields display directly below the employee. Dependent names are added by the employees when they shop for coverage.

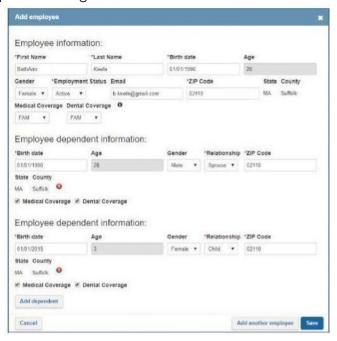

- 1. Click Add dependent.
- 2. Type the dependent's \*Birth date using mm/dd/yyyy format.
- Select Male or Female or Non-Binary from the Gender drop-down list.
- 4. Select **Spouse** or **Child** from the \***Relationship** drop-down list.
- 5. Modify the \*Zip Code if different from the Employee's zip code.
- 6. Click to **uncheck Medical Coverage** or **Dental Coverage** for dependents as needed. They mirror the employee's selections by default.

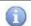

Errormessages display when the coverage selections do not matcht he dependent relationship provided.

For example: FAM is selected in the medical and dental coverage drop-downs but only the spouse is added as a dependent. The child dependent must be added, or the medical/dental coverage needs to be changed to ES – employee and spouse.

#### **Next steps:**

Add another dependent, add employees or Save and return to the Verify Census page.

#### **Senior Employees**

BCBSMA classifies seniors as employees 65 years of age or older who continue to work in your company and your company does not qualify for TEFRA. Classifying employees as seniors is important to distinguish Medicare eligibility and CMS primacy guidelines. Refer to the BCBSMA Plan Sponsor manual for details regarding seniors and TEFRA eligibility.

Seniors can only be added to the census during census verification if at least one senior was on the census during quoting. Otherwise, seniors and their dependents must be added later in the enrollment process on the Enrollment Snapshot. Refer to Managing Enrollment for more information.

**For example**, a senior was on the census during quoting which meant that senior medical plans were on the accepted quote and are available for the senior employee to select during plan shopping. Adding another senior during verify census would allow that new senior to shop the existing senior plan.

When there are no prior seniors, there is no senior medical coverage field on the census entry screen and there are no senior medical plans available to that employee during shopping. Adding the senior employee on the enrollment snapshot will trigger collaboration with your BCBSMA representative who will add plans so that the senior can then shop for coverage.

#### **Adding Seniors to the Census**

#### Working seniors on a census working for a company that qualifies for TEFRA:

- Do <u>not</u> select Senior Medical Coverage. These employees qualify for the same medical plans available for employees under age 65.
- Senior employee only Select EE in the Medical Coverage field.
- Seniors with dependents Select ES, EC or FAM and add the dependent details.

## Working seniors on a census with less than 20 subscribers working for a company that does not qualify for TEFRA:

• Senior employee only - Select **EE** in the Senior Medical Coverage and Dental Coverage fields.

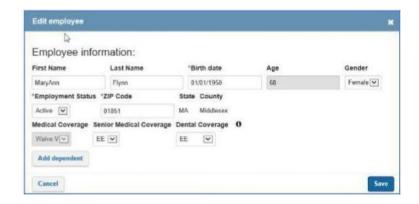

The system will modify the Medical Coverage field to a valid Waiver.

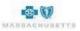

#### Seniors with dependent spouse younger than 65 years:

- Spouse only add the spouse as an active employee; select EE in the Medical Coverage field
- Spouse with dependent child(ren) add the spouse as an active employee; select EC in the Medical Coverage field and add the children as dependents.

#### Seniors with dependent spouse 65+ years:

- Spouse only add the spouse as an active employee; select EE in the Senior Medical Coverage field.
- Spouse with dependent child(ren) add the spouse and each child as an active employee; select EE in the Medical Coverage field.

#### Senior Dental coverage

There are no "senior" dental plans. As a result, the selection made depends only on whether the senior has dependents.

- Seniors only select EE in the Dental Coverage field.
- Seniors with dependents select ES, EC or FAM as needed and provide dependent information.

#### **Senior Retiree**

Select Cobra in the Employment Status field. Attachments that must be provided to BCBSMA:

- Tax documents of other retirees to prove that the same benefits are offered to all the retirees.
- Medicare ID card for anyone older than age 65.

#### Ex - Spouse

When an employee must provide coverage to an ex-spouse, determine whether the employee has remarried.

Not remarried – select ES as the medical and/or dental coverage and add the ex-spouse as a dependent.

<u>Remarried</u> - add the ex-spouse as an active employee and select EE in the medical/dental coverage fields

Attachments that must be provided to BCBSMA include:

- Divorce decree
- Marriage certificate if remarried.

Changes to the census may trigger the following message:

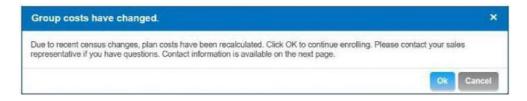

This includes adding and removing employees and zip code changes. Contact your BCBSMA Sales Representatives if you have questions or concerns.

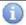

Final rates are based on final census and actual enrollment in the selected medical and/ordental plans.

1. Click **OK** to acknowledge the message.

#### Using the Template to Verify the Census

The census template is an Excel spreadsheet that can be exported, modified and uploaded into BlueQuote when edits are completed. The census template is a great way to work with a large census or to make multiple changes at one time. Some prefer it to the on-screen method described above. All Excel features and functions are active. If you use the template, you can still make edits on-screen as the two methods of working with the census can be used interchangeably.

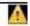

**<u>Do not</u>** Download the census template. **Export** the census to preserve the existing entries.

#### To verify the census using the template:

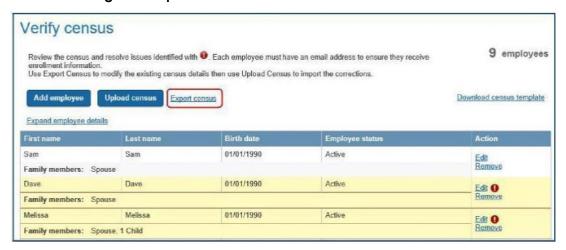

1. Click the **Export census** link.

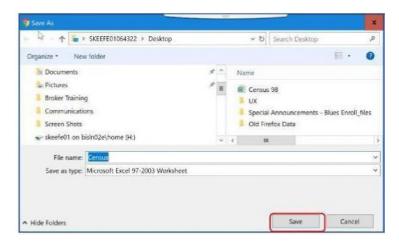

- 2. Navigate to where you want to store the census template. Modify the filename as needed.
- Click Save.
- 4. Minimize BlueQuote and navigate to the template's location.
- 5. Double-click to open the census template.

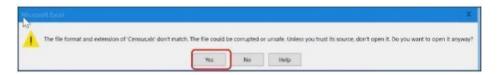

4. Click Yes to acknowledge the file format message and open the Excel spreadsheet.

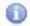

The message syousee when down loading the template will vary slightly from browser to browser. Edge was used in this example.

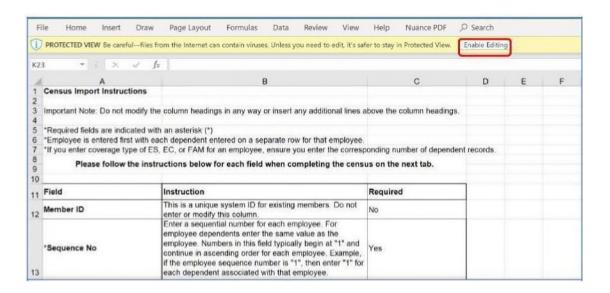

5. Click **Enable Editing** at the top of the spreadsheet.

- 8. Click the **Instructions** tab to read the instructions then click the **Census** tab to add to or modify the census detail.
- 9. Ensure that all required fields (\*) are completed.

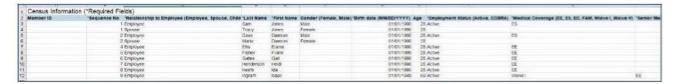

Senior employees on a census less than 20 subscribers working for a company that does not qualify for TEFRA must be entered as **Waive V** in the **Medical Coverage** field and **EE** in the **Senior Coverage** field. Errors will display when uploading the census if this is not done.

Senior employees can only be added during Verify Census if other senior employees arealready on the census. If there are no existing seniors, add this senior on the Enrollment Snapshotpage.

10. Save and Close the spreadsheet.

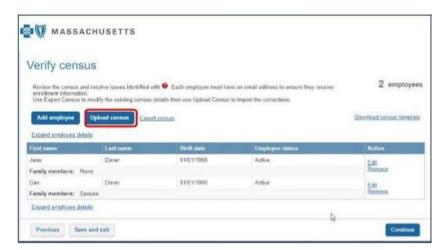

- 11. Return to the Verify Census Page and click Upload Census.
- 12. Navigate to and double-click the saved census file to upload it.

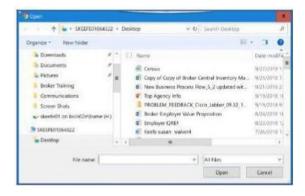

The following message displays when the upload is successful:

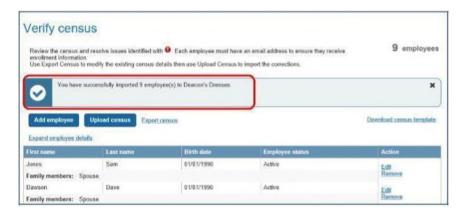

0

The number of dependents is not included in the message. While it only shows the number of employees who were successfully uploaded, you can assume that the dependent informatio <u>uploaded successfully as well because it displays on the census summary.</u>

Row and column information and a description of the issue is provided when errors prevent the file from uploading successfully. Return to the census template, correct the errors, save the file and upload the census again.

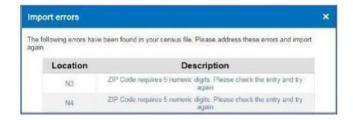

#### **Editing the Census After Uploading**

Once the census is uploaded successfully, you have two options if you need to modify it again.

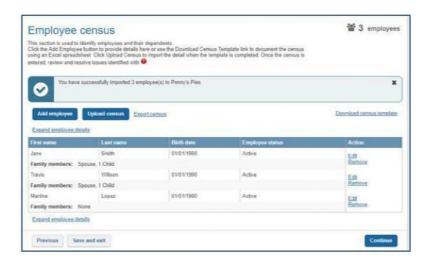

1. Click Edit in the Action column.

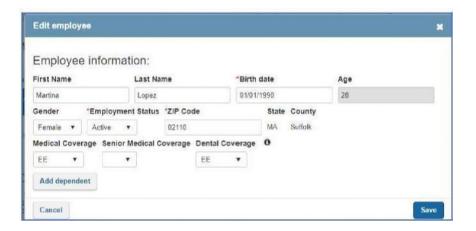

- 2. Modify the existing details including adding or deleting dependents.
  - a. Ensure that the Medical Coverage and/or Dental Coverage fields are modified when adding or removing dependents.

<u>For Example</u>, if dependents were not previously listed, EE must be changed to ES, EC or FAM based on the dependents added.

3. Click Save.

OR

4. Click the **Export census** link to continue working with the template.

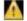

**Do not Download** the census template. Export the census to avoid having to reenter the data unless a copy of the file is stored on your computer.

#### Next Steps:

- Click Continue at the bottom of the Verify Census page to display the Employer application
- Click Save and exit to log out of BlueQuote. Refer to My Account Enrollment for next steps after you log back in to BlueQuote.

#### **Employer Application**

The account application form must be completed and signed electronically in BlueQuote. Each page of the application form displays at the top of the screen to show progression

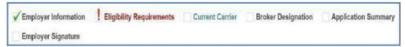

Check marks indicate the page is completed. Exclamation points **and red page name** indicate pages

with missed or incorrect information. Pages that do not have a symbol have not been touched.

Once a page has been started, you can click the page name to quickly move to that section of the application.

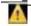

<u>All</u> require<u>d fi</u>elds mus<u>t b</u>e complete<u>d b</u>efore <u>th</u>e account a<u>ppli</u>cation can <u>b</u>e submitted.

#### **Error Messages**

When errors occur as you move from page to page in the on-line application form, the following message displays:

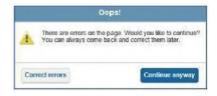

1. Click Correct errors to make corrections now.

OR

2. Click **Continue anyway** to proceed to the next page and return later to correct or add missing information.

Error details display at the top of the account application page and in the related section of the form.

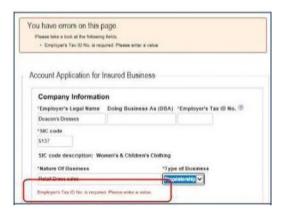

#### **Employer Information Page**

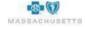

Information previously provided is populated on the account application form. Follow the steps below to complete the remaining details.

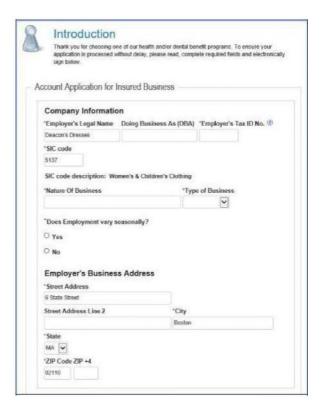

#### To complete the Company information:

- 1. Type the 9-digit Employer IRS tax id in the \*Employer's Tax ID No. field. Provide any other name by which this account is known in the Doing Business As (DBA) field, if applicable.
- 2. Describe the \*Nature of Business then click the drop-down arrow to select the \*Type of Business e.g., Corporation, Partnership, Proprietorship or Other.
- 3. Click Yes or No to answer \*Does Employment vary seasonally?
  a. If Yes, provide and \*Explanation.
- 4. Review the **Employer's Business Address**.
- 5. Click Yes or No to indicate whether the company has subsidiaries or affiliates that are separate legal entities whose employees are to be included on this application.
  - a. If Yes, provide the \*Address, \*Telephone \*Type of Business \*Nature of Business and \*Employer's Tax ID No.
- Type the month and year using mm/yyyy format to indicate the \*Date the company was established.
- 7. Click the Less than 3 years or 3 years or greater radio button to identify \*How long has the company been in business?

#### **Billing Address and Billing Contact**

- 1. Click **Yes** if the Billing Address is the same as Business Address.
  - a. If not, click **No** and provide the \*Street, \*City and \*Zip Code.
- 2. Type the billing contact's \*First and \*Last name, \*Title, \*Email address and \*Telephone number. Fax number can also be Included.

**Human Resources Administrator & Executive Contact** 

- 1. Type the HR contact's \*First and \*Last name, \*Email address and \*Telephone number.

  Title and Fax number can also be included.
- 2. Click Yes if the Executive Contact is the same as the Billing Contact.
  - a. If not, click No and provide the \*First and \*Last name, \*Title, \*Email address and \*Telephone number. Fax number can also be Included.
- 3. Click **Next** to continue to Eligibility Requirements.

OR

4. Click **Save & Exit** to complete the account application later. Refer to **My Account Enrollment** for next steps when you log back into BlueQuote.

#### **Eligibility Requirements Page**

The numbered steps below correspond to the numbered fields on the form. All fields on this page are required \*.

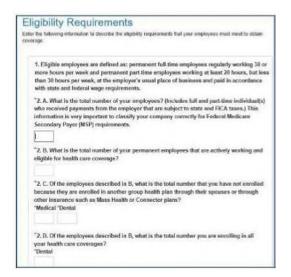

- 2. A. Type the total number of employees.
- B. Type the total number of permanent employees actively working and eligible for health care coverage.
- C. Type the number of employees that will not be enrolled because they are enrolled in other group health plans through a spouse or other insurance plan. Enter the number for Medical and Dental.
- 2. D. Type the total number of employees enrolling in all health care coverage.
- 2. E. Type the number of permanent employees eligible for coverage that have not selected health care coverage. Enter the number for Medical and Dental.
- Type the total number of other personnel not actively working but eligible for group health coverage (retirees, COBRA).
- O. Type the number enrolled in each category based on total enrollment in all health insurance plans; \*Full..Time Employees, \*Part..Time Employees, \*Retirees Under 65; \*Retirees Over 65; \*COBRA; \*Working Aged.
- 1. Click the drop-down arrows to **select the probationary period** (waiting time) for **\*Full..Time** and **\*Part..Time** employees who enroll in **Medical** and **Dental** after the original group effective date.
- 2. Click Yes or No to \*indicate whether domestic partners are eligible for coverage.
  - a. If Yes, select Same sex only or Same and opposite sex.

- 6.A. Click Yes or No to indicate whether the company is offering Personal Savings Accounts to employees.
- 6.B. If Yes, provide the Vendor name.
- 6.C. Click **Yes** or **No** to indicate whether the **vendor needs additional group setup.** a. If **Yes**, select the group **FSA Administrative Group**, **Owners**, **COBRA** or **Other**.
- 7. Click **Next** to continue to **Current Carrier**.

OR

0. Click Save & Exit to complete the account application later.

Refer to My Account Enrollment for next steps when you log back into BlueQuote.

#### **Current Carrier**

Details from the Account Profile Products to Quote page will pre-populate the fields on this form.

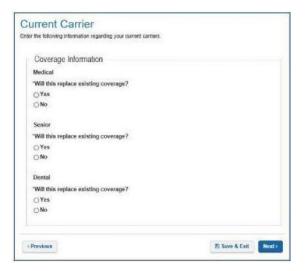

#### To modify coverage information:

- Click Yes or No to indicate whether the Medical coverage will replace existing coverage. a.
   If Yes, verify the \*Prior Carrier Name. Select a carrier from the drop-down list if one is not provided.
- 2. Click Yes or No to \*indicate whether the Senior coverage will replace existing coverage.
  - a. If **Yes**, verify the **\*Prior Carrier Name**. Select a carrier from the drop-down list if one is not provided. This question only displays if Senior coverage is selected.
  - 3. Click Yes or No to \*indicate whether the Dental coverage will replace existing coverage.
    b. If Yes, verify the \*Prior Carrier Name. Select a carrier from the drop-down list if one is not provided.
- 4. Click **Next** to continue to Broker Designation (if applicable)

OR

5. Click **Save & Exit** to complete the Employer application later.

Refer to My Account Enrollment for next steps when you log back into BlueQuote.

#### **Broker Designation**

This page of the application only displays if a Broker was involved with the quoting process. The broker's name, agency, agency address and contact information display on the right side of each application page.

The broker's name and agency are pre-populated based on information previously provided. Electronically sign and date this form which authorizes the Broker of Record for this account to receive information about your account from Blue Cross and Blue Shield of Massachusetts and to receive commission compensation.

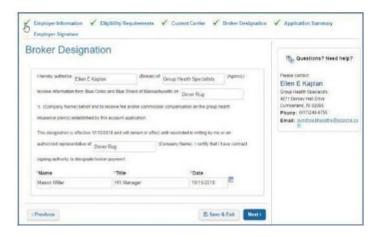

- 1. Type your \*Name, \*Title and today's \*Date. The date can be selected from the calendar or typed using mm/dd/yyyy format
- Click Next to continue to the Application Summary OR
- Click Save & Exit to complete the account application later.
   Refer to My Account Enrollment for next steps when you log back into BlueQuote.

#### **Application Summary**

This is an opportunity to review the information you entered and make corrections.

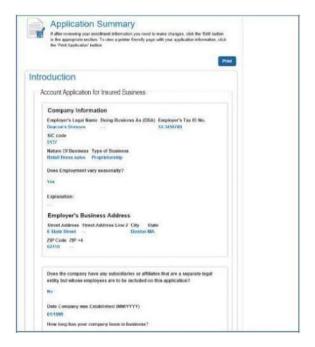

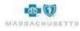

- 1. Scroll through the details or click **Print** to review a paper copy.
- 2. Click Edit at the bottom of each section to open the form and modify the information.
- Scroll to the bottom of the open section and click Next to save and continue reviewing the application.
- 4. Repeat steps 2-3 as needed then click Next when the review is complete.

#### **Employer Signature**

This form is used to certify that the information provided is true and complete and to electronically sign the form.

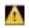

This is the last page of the application. It cannot be submitted unless green check marks display next to all the pages in the progress bar at the top of the page.

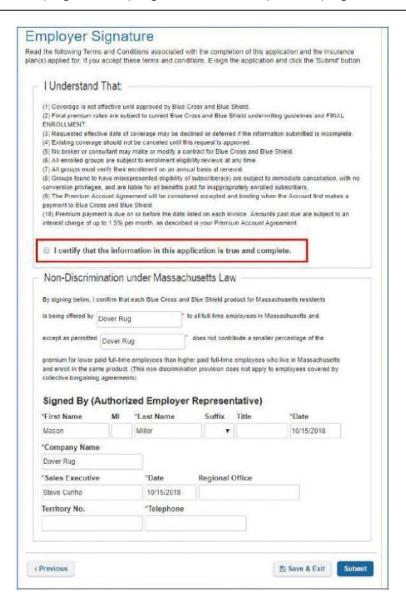

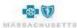

- 1. Click the checkbox to **certify** that the information provided is true and complete.
- 2. Ensure the information in the Signed By area at the bottom of the form is correct.
- 3. Click **Submit** to display the confirmation.

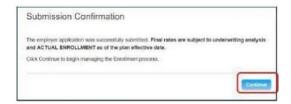

3. Click **Continue** to acknowledge the submission of the application and the reminder that final rates are based on actual enrollment and underwriter review.

#### **My Account Enrollment**

My Account Enrollment displays either:

• After you complete the Employer Application

OR

Whenever you log back into BlueQuote to continue working through the enrollment process.

The enrollment functions and the order in which they display vary slightly depending on where you are in the enrollment process:

The example below shows what the screen looks like when you log back in after working on but not completing Verify Census. The census status is *in process*, and the Employer application was not started and is grayed out. Because these two steps are not finished, **Manage Employee enrollment** does not display as an option on the page.

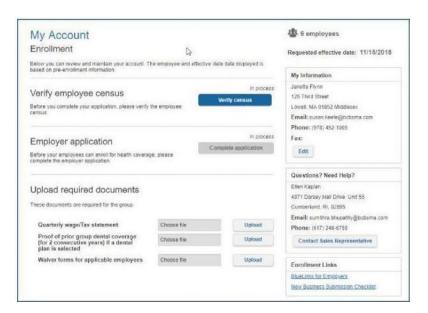

#### Steps in order of process:

- Complete Verify employee census
- Complete Employer application
- Upload required documentation to support the application process
- Manage employee Enrollment

In the example below, Verify census is no longer available, and the Employer application was completed. Once the application is completed, it can only be viewed. View application will allow you to print a copy of the application.

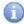

Employees who were missed or who will satisfy the enrollment waiting period for medical or dental benefits during the enrollment period can be added during **Manage** employee enrollment.

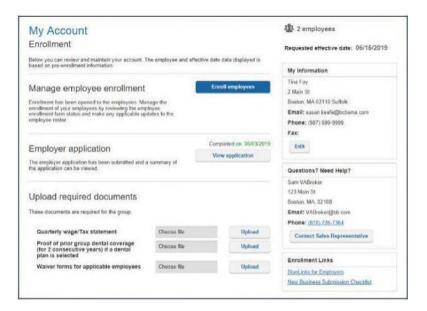

#### Next steps:

- Upload required documentation to support the application process
- Manage employee Enrollment

The information in the right column of the My Account Enrollment page displays the **number of employees on the census** and the **Requested effective date** of your coverage. Below that is your name and contact information.

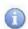

Ensure that your contact telephone number is correct. It will display as the help contact number to the employees during their enrollment process. Click **Edit** to modify your contact information.

**Questions?** Need Help? Just below your contact information is the name and contact information for your broker. You can also use the **Contact Sales Representative** option to send an email message to your BCBSMA representative when you have question about enrollment.

**Enrollment Links** provides access to **BlueLinks for Employers** where you can find tools to help you manage your account and give you access to information that will help your company get the most from your BCBSMA coverage. The **New Business Submission Checklist** identifies the documentation you need to provide to BCBSMA as part of the application process.

# **Upload Documents**

This section of the **My Account Enrollment** page is used to attach Quarterly wage/tax statements, proof of two years prior dental coverage, if applicable, and waiver forms for employees who were identified as waiving coverage on the Verify census page.

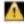

Contact your broker or BCBSMA account executive display ed in the Questions? Help? area if the <u>Upload documents section of the page is missing.</u>

#### **Attachment Rules**

- Multiple documents can be attached within each section until it reaches the size limit.
- File size maximum is 20 MB for each upload doc section eg: Quarterly Wage report 20MB.
- File formats can include .xls, .xlsx, .csv, .doc, .docx, .vsd. pdf.

Attachment filenames cannot contain any of the following characters:

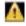

&#@\$\*()+.!,%^

As a temporary measure, additional documentation as outlined in the **New Account Submission Checklist** is also uploaded here. Since only one file can be uploaded for each of the documents listed, you should scan multiple documents into a single Word or PDF document. This is also necessary when multiple waiver forms are submitted for applicable employees.

#### To upload documents:

1. Click **Upload** beside one of the listed documents.

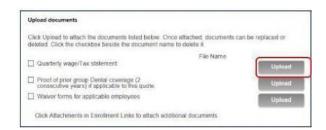

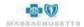

2. Navigate to the file's location.

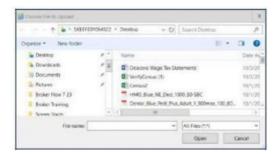

3. Double-click to select a file and return to My Account Enrollment.

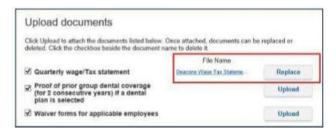

**4. Multiple documents** can be attached for each upload documents section. There is no limit to the number of documents that can be attached. However, once the system reaches the size limit of 20MB for that section eg: Quarterly Wage statement, it will not attach any further documents.

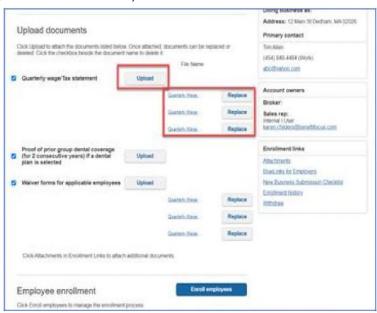

The uploaded file displays in the File Name column and upload changes to Replace.

- 5. Repeat steps 1-3 as needed until all documents are attached.
- 6. Click the file name if you want to verify that the correct document was uploaded.

# To replace the file with another document:

- 1. Click **Replace** beside the appropriate document.
- 2. Navigate to and double-click to select a different file.

The next step in the process is employee enrollment.

# **Manage Employee Enrollment**

This option is only available after the Employer Application is completed. As the company's primary contact, you will use the **Enroll Employees** button on the My Account Enrollment page to set up the employee shopping site and monitor or manage employee enrollment.

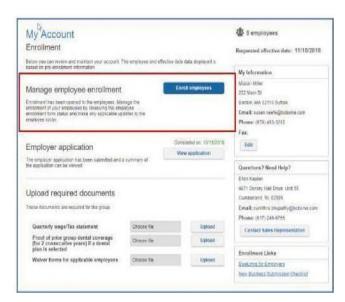

1. Click **Enroll employees** to display the Set Open Enrollment Dates page.

By setting open enrollment dates, you are creating the employee shopping site.

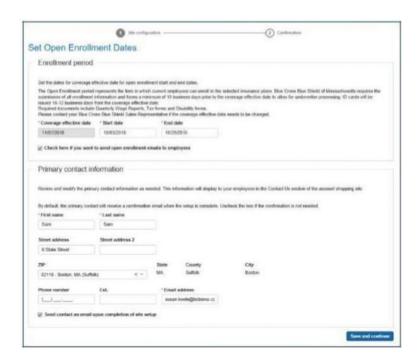

The enrollment period represents the time in which employees can enroll in the insurance plans selected by your company and complete their member applications.

Blue Cross Blue Shield of Massachusetts requires you to submit all enrollment information and forms a minimum of 10 business to the coverage effective date to allow for underwriter processing

To modify the open enrollment period:
1. Click into the Start date and End date fields. Type the new dates using mm/dd/yyyy format.

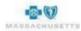

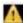

The end date must be before the Coverage effective date. Contact your broker or Blue Cross Blue Shield if the coverage effective date needs to be changed.

#### **Employee Notification**

BlueQuote can send email notification to employees who have a valid email address (provided during census verification) to let them know that they can access BlueQuote to shop on-line for coverage and complete their applications.

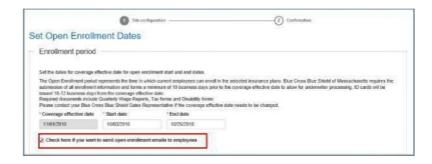

1. Click the check box to send employee notifications.

#### **Primary Contact**

You can change the primary contact, if necessary. BlueQuote can notify the new Primary contact via email which enables them to set up a BlueQuote login to manage enrollment.

#### To change the Primary contact:

1. Ensure that the \*First name, \*Last name, \*Phone number and \*Email address fields are fill in.

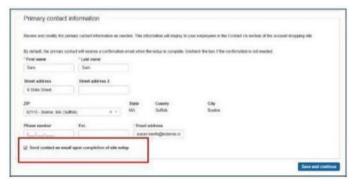

- 2. Click the check box to send email notification to the new primary contact.
- 3. Click **Save and continue**.

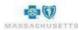

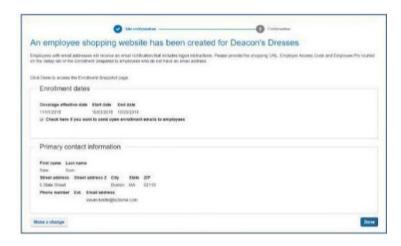

The progress bar and the confirmation page indicates that the employee shopping site was created. Email notifications to employees will be sent if the notification option is selected.

- Click Make a change if corrections are needed.
   OR
- 2. Click Done.

#### Sample of Primary Contact Email Notification

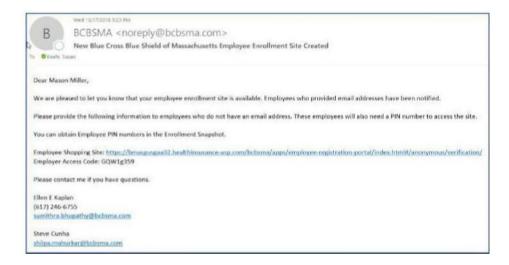

This email confirms that the employee shopping site was created and that employees who have email addresses (entered by you during Verify Census) have been notified.

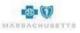

#### Sample of Employee Notification

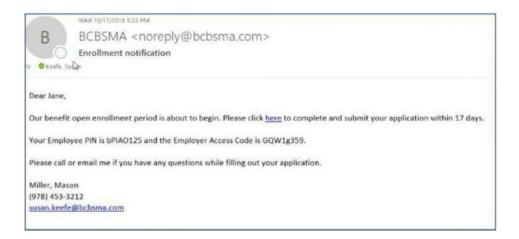

The employee email includes a link to the shopping website, shows the number of days in the enrollment period and provides them with your name, phone number and email address should they have questions while completing their enrollment.

Employees will create their own BlueQuote login and shop for or waive coverage, complete their applications and provide you with any required forms or documents that you will attach on the My Account Enrollment page.

Employees have access to a user guide in BlueQuote's Help menu at the top of the window. The guide is also available on the BCBSMA Employer website.

Employees who do not have access to a computer will need you to enroll on their behalf. Refer to **Enroll on behalf of an employee** for more information.

# **Enrollment Snapshot**

The Enrollment Snapshot is used to monitor or manage the employee enrollment process. The snapshot graphic shows the enrollment status in real time. It displays the number of employees who have not started enrollment, how many are in progress, the number completed and the total number of employees. Coverage effective date, enrollment period and enrollment status also display.

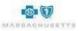

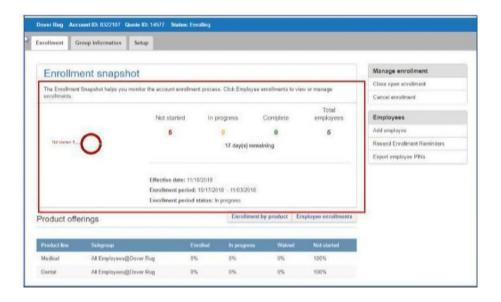

The area on the right has two sections – Manage Enrollment and Employees.

**Manage Enrollment** tools are used to **Close open enrollment** when all employees have completed shopping and their member applications and **Cancel enrollment** if your company does not wish to move forward with BCBSMA enrollment.

**Employees** has tools to **Add employees** to the census, **Resend Enrollment Reminders** to all employees who have email addresses if you notice they are not enrolling, and **Export employee PINs**.

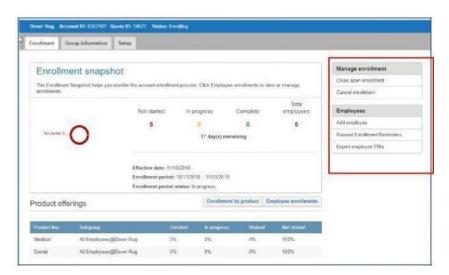

The area below the graphic displays the default view of **Enrollment by product line** - medical, dental, or senior plans. The **Employee enrollments view** gives you access to enrollment status by employee and includes enrollment functionality in the **Action** column as well as options for emailing reminders to individual employees. This is the best way to monitor or manage employee enrollment.

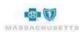

#### To view enrollment detail by employee:

1. Click **Employee enrollments**.

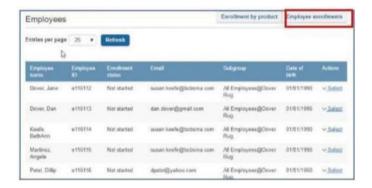

The number of employees displayed per screen can be changed by clicking the drop-down at the top of the list.

#### Next steps:

- Add employees
- Delete employees
- Send enrollment reminders
- Provide access information to employees who did not receive email notification.
- Enroll or waive coverage for employees

# **Add Employees**

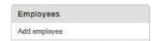

1. Click Add employee in the Employees box to the right of the enrollment snapshot graphic.

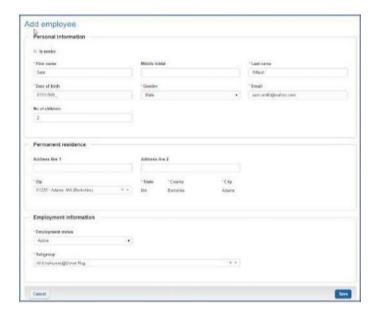

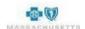

- 2. Click to check the **Is Senior box** at the top of the form if this employee is 65 years of age or older.
- 3. Type at least the \*First name, \*Last name, \*Date of birth, \*Gender and the \*Email address.

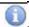

Use your own email address if the employee does not have email access.

- 4. Type the **Address** and **Zip** code in the Permanent residence area. State, City and County default based on the zip code.
- 5. Select Active or COBRA from the Employee status drop-down list.
- 6. Select the company from the **Subgroup** drop-down list.
- 7. Click **Save** to return to the Enrollment snapshot page.

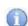

The employee, or you when a cting on their behalf, will be able to add dependents before <u>shopping</u>.

The total number of employees in the snapshot graphic will increase and the newly added employee will display at the bottom of the list.

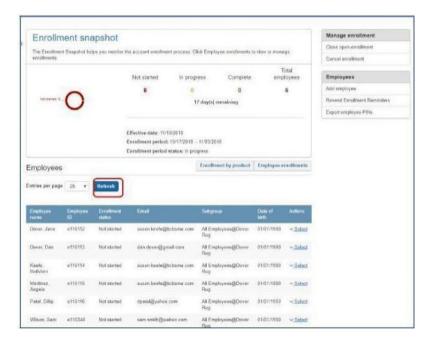

- 8. Click **Refresh** if the name does not display.
- 9. Repeat steps 1-7 until all employees are added.

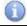

Changes to zip code, birth date or selecting Is Senior can impact plan availability and rates.

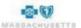

#### To send a new employee an enrollment email notification:

- 1. Click the **Select drop-down** in the **Action** column of the added employee.
- 2. Click Resend Enrollment Reminder.

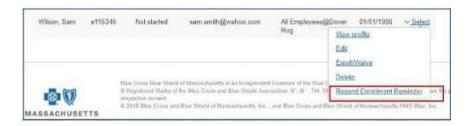

This employee will receive all the information needed to logon to BlueQuote and complete their enrollment.

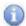

Use **Resend Enrollment Reminder** in the Action column to remind any employee who has not started enrollment to do so.

### Delete an Employee

Remove employees (and dependents) who are no longer with the company to avoid issues with enrollment completion. Employees deleted by mistake must be added again.

#### To delete an employee:

1. Click the Select drop-down in the Action column at the end of the employee's detail.

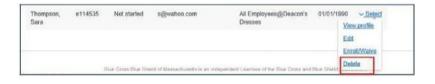

10. Click Delete.

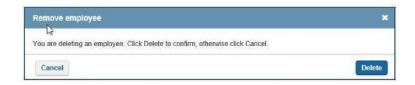

2. Click Delete

again to confirm.

#### View an Employee Profile

This option shows you all the details about an employee and his/her dependents and includes a link to enroll or waive coverage.

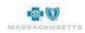

# To view an employee profile:

1. Click the **Select drop-down** in the **Action** column for the employee.

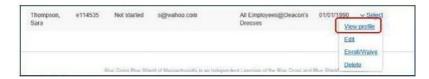

2. Click **View Profile** to display details such as date of birth, employment status and dependent information.

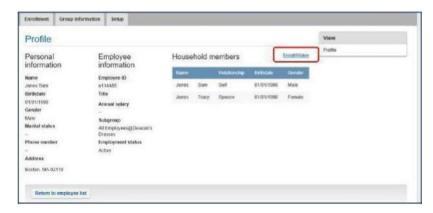

3. Click **Enroll/Waive** to shop for this employee or click **Return to employee list**.

#### To edit an employee profile:

1. Click the **Select drop-down** in the **Action** column for the employee.

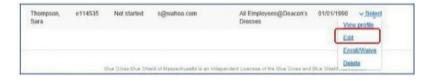

2. Click Edit.

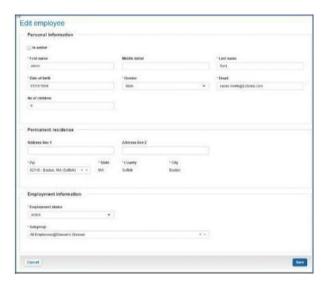

- Change details such as employee status, address, email address, etc., Check the Is Senior box at the top of the form if the employee reached age 65 during the enrollment period.
- 4. Click Save.

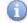

Changes to zip code, birth date or selecting Is Senior can impact plan availability and rates. Final rates are based on final enrollment and underwriting review.

### **Enrollment Reminders to All Employees**

Use this feature to remind all employees about open enrollment if you don't see enrollment activity reflected on the snapshot.

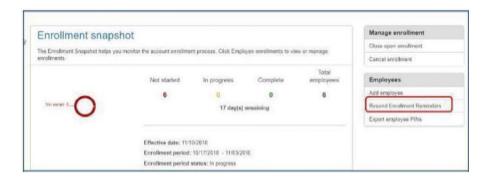

1. Click **Resend Enrollment Reminder** in the Employees area.

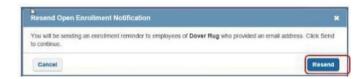

2. Click Resend.

# **Enroll on Behalf of Employees**

Employee Enrollment can be done by entering employee information manually for each employee or import in bulk by using the new **Bulk Import** functionality to import all employee's enrollment with a single click. Detailed below are steps to process employee enrollment using the bulk enrollment functionality followed by steps for manual employee enrollment process.

# A) Bulk Employee Enrollment

New section 'Bulk Import' has been added on Enrollment snapshot page.

Bulk enrollment process involves three steps, completed by following three hyperlinks below -

- Generate Template
- Import Template
- View Log

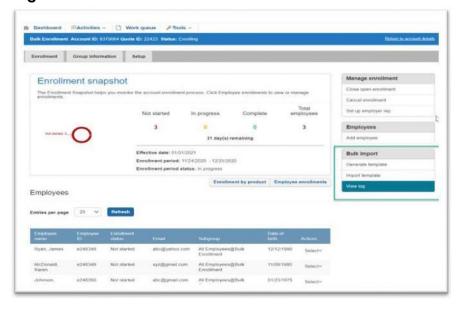

To import bulk enrollment, follow these steps -

### STEP 1 – GENERATE TEMPLATE

Bulk Enrollment template is not universal. Bulk enrollment template needs to be exported from the specific account being worked on.

- 1) Clicking on **Generate template** link will generate enrollment template **for the account**.
- 2) Generated template will <u>pre-populate all census information</u> already manually entered on census screen and verify census page during quoting and application process.

Template generated in excel format will have two tabs, first tab is –

**Instructions tab** - This tab has instructions on how to fill the template. All details on data type, allowed values, format and maximum characters allowed for each field are indicated on this instructions tab.

|    | 1                 | 2                                                   | 3                                                                                                    | 4                   | 5            |
|----|-------------------|-----------------------------------------------------|----------------------------------------------------------------------------------------------------|---------------------|--------------|
|    | Instruction       | Color Coding                                        |                                                                                                    |                     |              |
| 1  |                   | System generated; Required for adding new employees | 1                                                                                                    |                     |              |
|    |                   | Required for Import Process                         | 1                                                                                                    |                     |              |
| 3  |                   | Optional                                            |                                                                                                    |                     |              |
|    |                   | Conditionally Required                              | ]                                                                                                    |                     |              |
|    |                   | Required for Enrollment                             |                                                                                                    |                     |              |
| Н  |                   | Personal (Employee)/Depende                         | ent Information                                                                                                    |                     |              |
| 4  | Field Name        | Data Tupe                                           | Allowed Values                                                                                                    | Maximum             | Data Format  |
|    | , icia i danie    | 2414 1304                                           | rinores values                                                                                                    | Character           | Example      |
|    | Sequence Number   |                                                     | Sequence Number must be used to tis<br>all of the enrollment data for each<br>employee and their associated<br>dependents to the employee record.<br>Each dependent row will also have a<br>sequence number that is pre-filled<br>employee's sequence number related<br>employee's sequence number.<br>If you wish to add additional employees<br>and/or dependents, please use unique<br>sequence number sold the sequence of the sequence<br>and/or dependents, please use unique<br>sequence numbers for employee(s) and |                     |              |
| П  |                   | Numeric                                             | their associated dependents match.                                                                                                    | 1                   | l .          |
|    | Relationship      | Dropdown                                            | Self, Spouse, Child                                                                                                    |                     |              |
|    | First Name        | Alpha Characters                                    | Pre-populated from Census [if entered]                                                                                                    | 25                  |              |
|    | Middle Initial    | Alpha Characters                                    |                                                                                                    | 1                   |              |
| П  | Last Name         | Alpha Characters                                    | Pre-populated from Census (if entered)                                                                                                    | 25                  |              |
| 7  | Gender            |                                                     | Pre-populated from Census: Male,                                                                                                    |                     |              |
| Ш  |                   | Dropdown                                            | Female, Non-Binary                                                                                                    |                     |              |
|    | Date of Birth     | Numeric                                             | Pre-populated from Census - Birth                                                                                                    | 10                  | MM/DD/YYY    |
| Э  | SSN               | Numerio                                             |                                                                                                    | 11                  |              |
| 3  | Date of hire      | Numeric                                             |                                                                                                    | 10                  | MM/DD/YYY    |
|    | Is senior         | Dropdown                                            | Yes, No                                                                                                    |                     |              |
|    | Employment status | Dropdown                                            | Active, COBRA                                                                                                    |                     |              |
|    | Active            | Dropdown                                            | Yes, No                                                                                                    |                     |              |
|    | Ex-spouse         | Dropdown                                            | Yes No                                                                                                    |                     |              |
|    | Fletiree          | Dropdown                                            | Yes, No                                                                                                    |                     |              |
|    | COBRA             | Dropdown                                            | Yes, No                                                                                                    |                     |              |
|    | Phone number      | Numeric                                             | 1                                                                                                    | 15                  | (000) 000-   |
|    |                   |                                                     |                                                                                                    |                     | 111-         |
|    |                   | Employee Information                                | tion                                                                                                    |                     |              |
| Ц  |                   |                                                     |                                                                                                    |                     |              |
|    | Field Name        | Data Type                                           | Allowed Values                                                                                                    | Maximum             | Data Format  |
| 3  |                   |                                                     |                                                                                                    | Character           |              |
|    | Home phone        | Numeric                                             |                                                                                                    |                     | (***) ***-   |
|    | Cell Phone        | Numerio                                             |                                                                                                    |                     | (***) ***-   |
|    | Email             | Alphanumeric Characters                             | Pre-populated from Census [if entered]                                                                                                    | 50                  | ини Фини ини |
| 2  |                   |                                                     |                                                                                                    |                     |              |
| 1  |                   | Permanent Resider                                   | nces                                                                                                    |                     |              |
| -1 | Field Name        | Data Type                                           | Allowed Values                                                                                                    | I full swigers over | Data Format  |

**Enrollment Data tab**- Enrollment Data tab has all employee and dependent information prepopulated on the exported template with data that was entered during quoting process on census screen as well as updates made on Verify Census page. Eg: Name, date of birth, address, gender, email, employment status.

Downloaded template is now ready to be filled in with employee enrollment information.

**Color coding on template** – Column headers are color coded for ease of use, to indicate which fields are required, conditionally required and optional to fill in for completing the enrollment. **Blue** indicates required, **Green** is optional, and **purple** indicates conditionally required fields eg: Waive scenario

|                                                                                |                                    |                                  |                                                                       |                               | Per                                 | sonal (Employe | ri Dependent | bformation                                                                   |              |                                                          |                                                                               |                                                                                |                                                                              |                                                                               |                                                                                   |                                                                                                    | Employee info | rmation                                                             |                                                 |                                                            |
|--------------------------------------------------------------------------------|------------------------------------|----------------------------------|-----------------------------------------------------------------------|-------------------------------|-------------------------------------|----------------|--------------|------------------------------------------------------------------------------|--------------|----------------------------------------------------------|-------------------------------------------------------------------------------|--------------------------------------------------------------------------------|------------------------------------------------------------------------------|-------------------------------------------------------------------------------|-----------------------------------------------------------------------------------|----------------------------------------------------------------------------------------------------|---------------|---------------------------------------------------------------------|-------------------------------------------------|------------------------------------------------------------|
| ngini la Inge<br>Para Jacoba<br>In Del Bari o<br>Galing Cross<br>Ingene Barber | Regard fo Imper<br>Proces Geration | Replet to Inget Preze<br>Session | Optional (Interested to<br>Virgat Plants or Smithlest<br>Satericality | Imples in Impachaza<br>Swedin | Regist for Inger<br>Places Security |                |              | Optional filter<br>seeded for traped<br>Assess or<br>Southeast<br>Submission | Pass Session | Regulat for Export<br>Process Consider<br>Employee Chief | Optional flat<br>aceded for Impact<br>flocasis or<br>Euroboest<br>Submission) | Optional (flar<br>membri for impact<br>fraces) or<br>(professor<br>Submission) | Optional Plant<br>seeded for Impact<br>Process or<br>Services<br>Submissions | Optional Dist<br>assets for Import<br>Princes or<br>Enrolment<br>Submissional | Optimal (for<br>mented for impact<br>fraces or<br>Submission),<br>Depositors only | Conditionally<br>Required Straig<br>Please other at<br>hand are place<br>surcher (Hunn-<br>andler Cell)  * If Employers is<br>not a full Maluer |               | Calmar Rat methel for<br>Imper Process or European<br>Euthorization | Codiment region  * Etypiyer is not a full Note: | Optional Place need<br>Imput Process of the<br>Submission) |
| iguera funtir                                                                  | Related to                         | Fratians                         | Walle Initial                                                         | action                        | Geder                               | Der#Sth        | 38           | lates/trip                                                                   | LEG          | Designer                                                 | Active                                                                        | 5-золи                                                                         | Retroy                                                                       | COBAA                                                                         | Proxecutive                                                                       | Home phone                                                                                                    | Gell Phone    | [hg]                                                                | Street withers P.O. Spa 9                       | Apt. R                                                     |
|                                                                                |                                    | ins                              | 1                                                                     | for                           | Note                                | dose           |              |                                                                              | h            | ktie                                                     |                                                                               |                                                                                |                                                                              |                                                                               |                                                                                   |                                                                                                    |               | doğulusum                                                           |                                                 |                                                            |
| 2                                                                              |                                    | UT:                              |                                                                       | Monit                         | ferale                              | TRIBE          |              |                                                                              | le e         | ior.                                                     |                                                                               |                                                                                |                                                                              |                                                                               |                                                                                   |                                                                                                    |               | raffelan                                                            |                                                 |                                                            |
| - 1                                                                            | Spoor                              |                                  |                                                                       |                               | Mile                                | 370.90         |              |                                                                              |              |                                                          |                                                                               |                                                                                |                                                                              |                                                                               |                                                                                   |                                                                                                    |               |                                                                     |                                                 |                                                            |
| 3                                                                              |                                    | Note                             |                                                                       | tirispi                       | Tenie                               | 0,0195         |              |                                                                              | k            | ktie                                                     |                                                                               |                                                                                |                                                                              |                                                                               |                                                                                   |                                                                                                    |               | sicējma i con                                                       |                                                 |                                                            |
| 1                                                                              | Space                              |                                  |                                                                       |                               | Mer                                 | MMIN           |              |                                                                              |              |                                                          |                                                                               |                                                                                |                                                                              |                                                                               |                                                                                   |                                                                                                    |               |                                                                     |                                                 |                                                            |
| 3                                                                              | 310                                |                                  |                                                                       |                               | Terain                              | 2000           |              |                                                                              |              |                                                          |                                                                               |                                                                                |                                                                              |                                                                               |                                                                                   |                                                                                                    |               |                                                                     |                                                 |                                                            |

# Entering Enrollment data in generated template –

- 1) Enter or select required enrollment information under applicable columns in template.
- 2) When there is more than one plan selected during quoting, on template you will see both plans to select as dropdown option, plan name do not need to be typed manually.

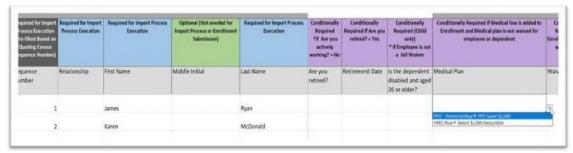

0) Certain questions during employee enrollment process are available to select from dropdown options of 'Yes' and 'No' values.

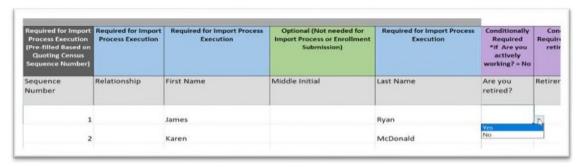

Once all information is entered on the 'Enrollment Data' tab, template is ready to be imported.

# STEP 2 – IMPORT TEMPLATE

# **IMPORT TEMPLATE PROCESS:**

- 1) All information is entered, and template is saved on local folder or desktop, as preferred.
- 2) To import click on '**Import Template**' link under **Bulk Import** section (on Enrollment Snapshot page), choose File and click on Import Template button.
- 3) When upload is complete the button 'Import Template' will change to 'Uploaded'

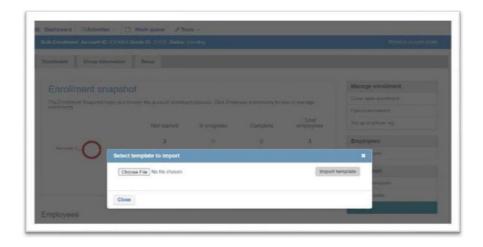

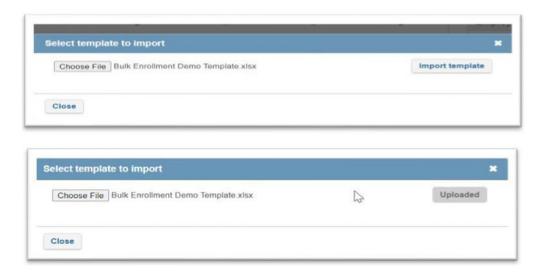

#### **IMPORT TEMPLATE - EMPLOYEE ENROLLMENT STATUS POST IMPORT**

- 1) Check Employee Enrollment status on **Enrollment Snapshot** page to confirm import was successful.
- 2) If import was successful with no errors, employee Enrollment status will display as 'Completed' If there were errors on enrollment import, employee Enrollment status will display as 'Started'
- 3) Click on 'View Log' link under Bulk Import to view errors on import if import was unsuccessful.

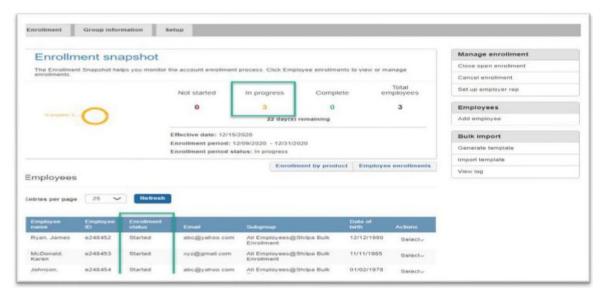

### STEP 3 – VIEW LOG

- 1) All missing and incorrect information issues on import are recorded in a log file. To review issues, click on '**View Log**' under Bulk Import section, this is the last link under Bulk Import (screenshot below).
- 2) All issues will be listed on the log file with sequence number, first and last name, column location on template and error details in last column.

| port Process Successful |            |                   |          |                                                                                                    |
|-------------------------|------------|-------------------|----------|----------------------------------------------------------------------------------------------------|
|                         | 3          | Records Provided  |          |                                                                                                    |
|                         | 3          | Records Processed |          |                                                                                                    |
|                         | 32         | Errors Occurred   |          |                                                                                                    |
| quence Number           | First Name | Last Name         | Location | Description                                                                                                    |
|                         | 1 James    | Ryan              | 14       | The SSN field is required. Please enter a value.                                                                                    |
|                         | 1 James    | Ryan              | R4       | The Home phone field format is invalid. Please make sure the entry is numeric and the format is ################################### |
|                         | 1 James    | Ryan              | U4       | The Street address/P.O. Box # field is required. Please enter a value.                                                              |
|                         | 1 James    | Ryan              | AV4      | The Do you have other dental insurance coverage? field is required. Please select a value.                                          |
|                         | 2 Karen    | McDonald          | 15       | The SSN field is required. Please enter a value.                                                                                    |
|                         | 2 Karen    | McDonald          | RS       | The Home phone field format is invalid. Please make sure the entry is numeric and the format is ################################### |
|                         | 2 Karen    | McDonald          | US       | The Street address/P.O. Box # field is required. Please enter a value.                                                              |
|                         | 2 Karen    | McDonald          | AV5      | The Do you have other dental insurance coverage? field is required. Please select a value.                                          |
|                         | 2          |                   | D6       | The First Name field is required. Please enter a value.                                                                             |
|                         | 2          |                   | F6       | The Last Name field is required. Please enter a value.                                                                              |
|                         | 2          |                   | AA5      | The Did you select an HMO Plan? field is required. Please select a value.                                                           |
|                         | 2          |                   | AR6      | The Do you have other medical insurance coverage? field is required. Please select a value.                                         |
|                         | 2          |                   | AV5      | The Do you have other dental insurance coverage? field is required. Please select a value.                                          |
|                         | 2          |                   | AZ6      | The Are you covered by Medicare? field is required. Please select a value.                                                          |
|                         | 2          |                   | B16      | The Are you actively working? field is required. Please select a value.                                                             |
|                         | 3 Heather  | Johnson           | 17       | The SSN field is required. Please enter a value.                                                                                    |
|                         | 3 Heather  | Johnson           | R7       | The Home phone field format is invalid. Please make sure the entry is numeric and the format is ################################### |
|                         | 3 Heather  | Johnson           | U7       | The Street address/P.O. Box # field is required. Please enter a value.                                                              |
|                         | 3 Heather  | Johnson           | AV7      | The Do you have other dental insurance coverage? field is required. Please select a value.                                          |

### **BULK ENROLLMENT SUCCESSFUL RE-IMPORT**

- 1) Update the previously saved template based on log file, fix all the errors listed on log file.
- 2) Re-import the template using the same 'Import Template' link under Bulk Import (as in Step 2).
- 3) When template is successfully imported, all employees Enrollment status will display as 'Completed'.

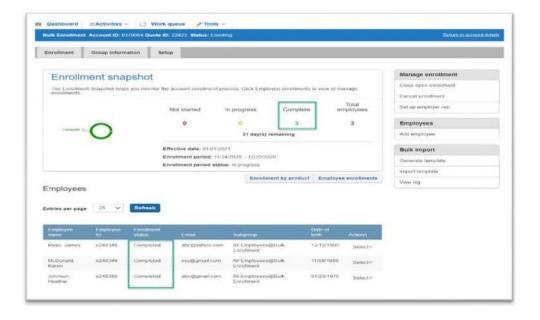

# B) Manual Employee enrollment

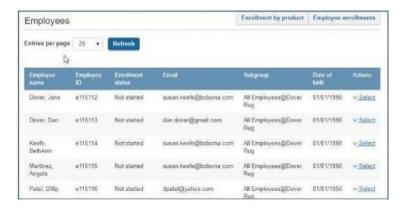

#### To enroll on behalf of an employee:

1. Locate the employee in the list then click the **Select** drop-down arrow in the **Actions column**.

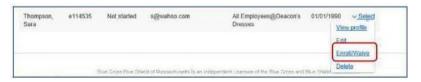

2. Click **Enroll/Waive** to display the employee household information.

The company name and the number of days remaining in the open enrollment period display in the header at the top of the page. The progress bar shows that you are viewing the Employee profile (household) details.

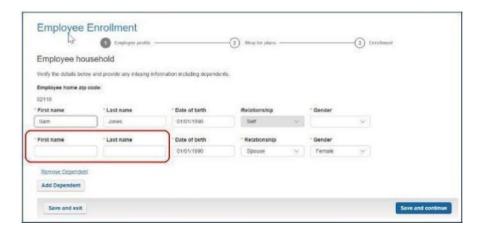

3. Add the \*First name and \*Last name of the dependent(s) and add any other missing required information. All fields are required.

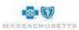

#### **Add Dependents**

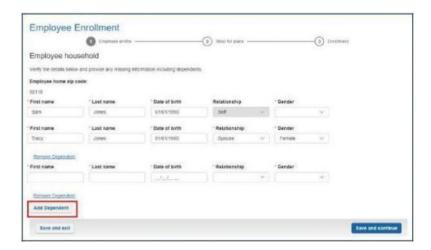

- 1. Click Add Dependent.
- Type the \*First name, \*Last name, \*Date of birth using mm/dd/yyyy format. Select the \*Relationship to the employee and the \* Gender from the drop-down lists.
- 3. Click Add dependent as needed until all dependents are listed.

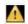

Remove any unused dependent rows.

### **Remove Dependents**

 Click the Remove Dependent link below the dependent's row to delete dependents no longer covered by the employee. The dependent's information is immediately removed without warning. There is no undo. Add dependents removed by mistake.

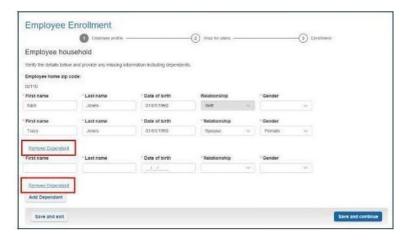

2. Click Save and continue when the household details are completed.

### **Medical Plan Selection**

The progress bar at the top of the page shows that the Employee profile is competed, and you are selecting plans for this employee and his/her dependents.

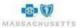

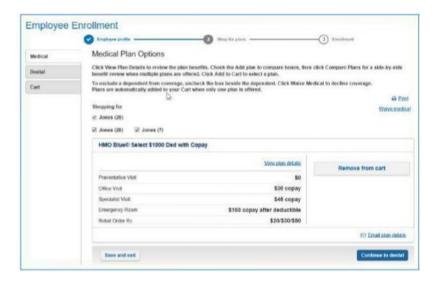

The plans offered by the employer display in tabs on the left. Medical plan details display first. The action buttons at the bottom of each page will move you from medical plans to dental plans then to the Cart as you make selections. The tabs can also be used to move to the other plan types offered, or to the Cart.

When only one plan is offered for any product line, it is automatically added to the Cart. When multiple Medical plans are offered, a plan must be added to the Cart unless medical coverage is waived.

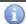

All the functionality in plan shopping is described in case employees contact you for assistance. When enrolling on behalf of an employee, you would typically add a medical plan to the Cart if plan choices are off ered and go directly to the Cart rather than view <u>benefit details or compare plans</u>.

#### View plan information

1. Click View Plan Details to display the benefits of each plan.

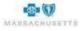

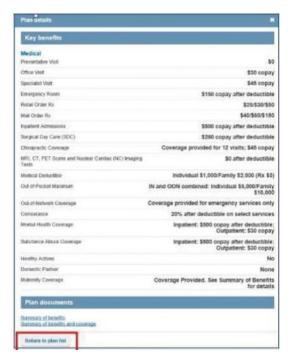

2. a. Click **Summary of benefits** or **Summary of benefits and coverage** at the bottom of the form

to see and print a more detailed explanation of benefits, if necessary. Click **Return to plan list** when the review is complete.

#### Side-by-Side Benefit Review

When the employer offers more than one medical plan, you can view and compare plan benefits to determine the best fit for your needs.

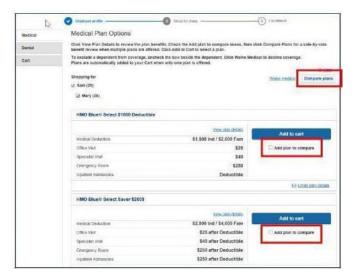

1. Check the boxes beside Add plan to compare, then click Compare Plans at the top of the page.

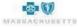

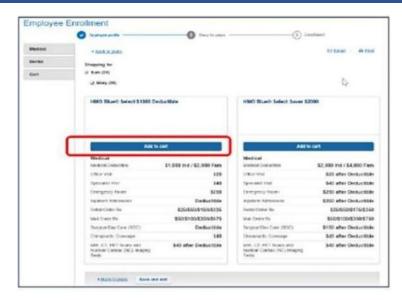

2. Click **Add to Cart** to select a plan and return to the Medical plan list. A confirmation of the selection displays.

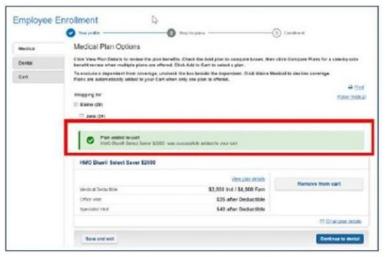

#### Print or eMail Plan Details

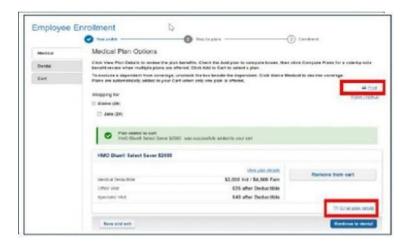

Plan details can be printed by clicking **Print** in the upper right corner of the page. You can also email the information to employees that you enroll.

1. Click **Email** plan details.

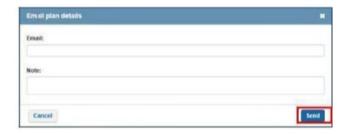

- 2. Type each recipient's **Email** address, separated with a semicolon.
- 3. Type a message in the **Note field**, if needed.
- 4. Click Send.

# **Waiving Coverage**

Coverage can be waived for employees or their dependents who do not wish to enroll in the medical/senior and/or dental plans offered by you/your employer.

#### To Waive coverage for a dependent:

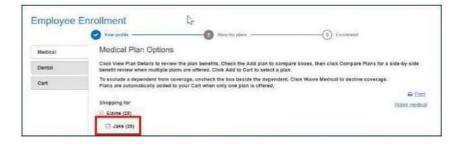

1. Click the **check box beside the dependent's name** in the **Shopping for** area at the top of the plan list to remove the checkmark.

# To Waive employee coverage:

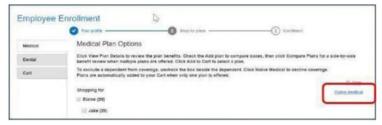

1. Click Waive medical.

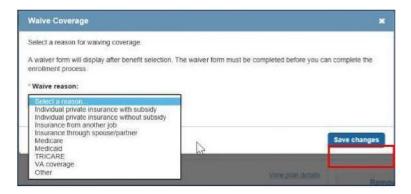

- 2. Click the drop-down to select the Waive reason.
- 3. Click **Save changes**.

A message displays to confirm the waiver and identify the reason.

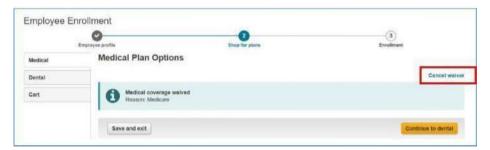

A

An online waiver form is automatically added to the member application form when employee coverage is waived.

#### To cancel a waiver:

- 1. Click Cancel waiver to redisplay the plans so you can select a medical plan.
- 2. Click **Continue to Dental** if the employer offers dental plans. Otherwise, review the contents of the cart then **Save and Exit**.

#### **Plans Not Available**

When you do not have a medical plan to select, the following message displays:

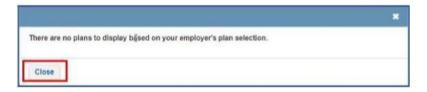

- 1. Close the message.
- 2. Click Save and exit.
- 3. Contact BCBSMA to determine next steps.

#### **Dental Plan Selection**

Only one dental plan can be offered by your employer, so it is automatically added to the Cart. You can **View plan details**, **Print** plan benefits or **Remove from cart** to **Waive dental** coverage.

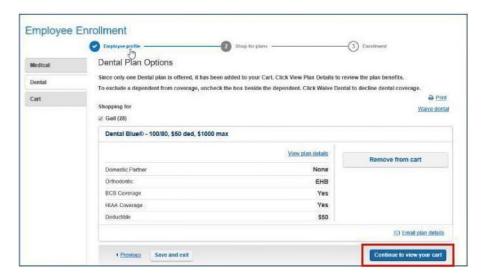

1. Click Continue to view your cart.

### **Your Cart**

The plan you selected for the employee and his/her dependents display. You can change plans if the employer is offering multiple options and the wrong plan was selected or remove a plan from the cart to waive the coverage.

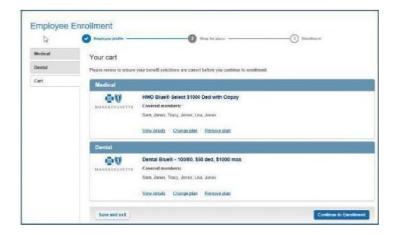

### To change a plan from the Cart:

- 1. Locate the plan in the cart then click **Change plan**.
- 2. Click the Medical plan tab to select a different plan.

#### To remove a plan from the Cart:

1. Locate the plan in the list then click **Remove plan**.

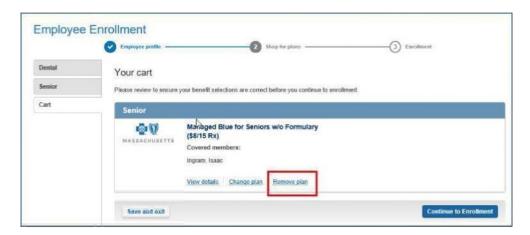

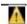

There is no undo. Plans deleted by mistake must be selected again or you must waive coverage.

#### Next steps:

• Click Continue to Enrollment when selections in the Cart are correct.

The next page is a set of instruction for the **Employee Application form**. The plan selections made while shopping display on the right.

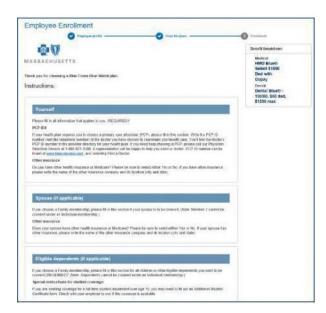

1. Review the instructions then click **Continue** at the bottom of the page to display the application form.

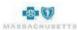

### **Employee Enrollment Application Form**

The first section of the Employee application is for the employee (Member 1), followed by separate sections for each dependent. Some of the fields on the form automatically populate based on information previously provided by you or your employer. Add or modify the details as needed and ensure that all required fields (\*) are complete.

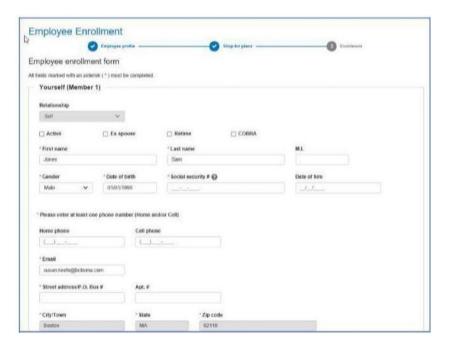

### To complete the application form:

- 1. Click the appropriate box at the top of the form to indicate your employment status e.g., **Active**, **Ex-spouse** if insuring a former spouse, **Retiree**, or **COBRA**.
- 2. Type the employee's \*Social Security Number.
- 3. Type the employee's **Date of Hire** in mm/dd/yyyy format, if available.
- 4. Type at least one phone number\* a Home phone or Cell phone.
- 5. Add the \*Street address/P.O. Box #.

Questions display in the next section. Additional fields will display when you answer Yes.

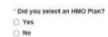

Click Yes or No to indicate whether you selected an HMO Plan during shopping.
 a. If Yes, provide the name and ID of the Primary Care Physician (PCP).

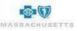

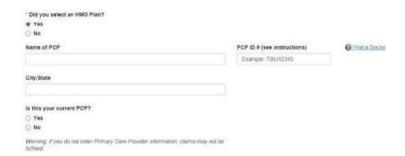

- i. Click **Find A Doctor** to locate the primary care physician ID if not known.
- b. Type the PCP's City and State, if provided.

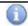

BCBSMA will contact the employee to obtain the PCP ID if you cannot identify it at this time. It is not a required field but is necessary for claims processing.

7. Click Yes or No to indicate whether this is your current PCP.

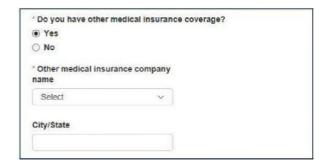

- 8. Click **Yes** or **No** to indicate whether you will have \*other medical insurance coverage as of the effective date of this new policy if your company is offering Medical coverage.
  - a. If **Yes**, select the **other insurance company** from the drop-down list and add the **City/State** if available.

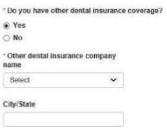

- Click Yes or No to indicate whether you will have \*other dental insurance coverage as of the
  effective date of this new policy if your company is offering Dental coverage.
  - a. If Yes, select the **other insurance company** from the drop-down list and add the **City/State** if available.

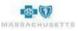

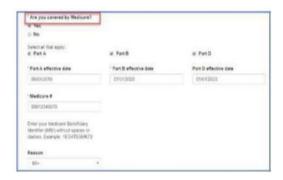

- 10. Click **Yes** or **No** to indicate whether you are \*covered by Medicare.
  - a. If Yes, click to check Part A, B, or D.
  - b. Type the Medicare ID #.
  - c. Select the reason for Medicare coverage from the drop-down list.
    - The Medicare # field accepts 10 or 11 alphanumeric characters (no special characters) prior to 1/1/2020 calendar date and only accepts 11 characters on 1/1/2020 calendar date and beyond.
    - The text message for Medicare field display.
       (Enter your Medicare Beneficiary Identifier (MBI) without spaces or dashes.
       Example: 1EG4TE5MK73)
    - If Medicare # is entered, at least 1 checkbox for Medicare Part A or B is required.
    - If Part A checkbox is selected, Part A effective date is required.
    - If Part B checkbox is selected, Part B effective date is required.
    - If Part D checkbox is selected, Part D effective date is optional.
    - If Part D checkbox is selected, Medicare # is required.

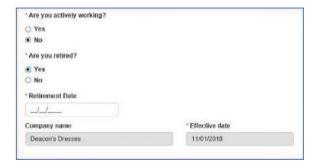

- 11. Click **Yes** or **No** to indicate whether you are \*actively working.
  - a. If No, click Yes or No to indicate whether you are \*retired.
  - b. If **Yes**, provide the \*Retirement date in mm/dd/yyyy format.

#### **Dependents**

Dependents include spouse, ex-spouse and children. The questions that display depend on the type of dependent.

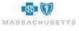

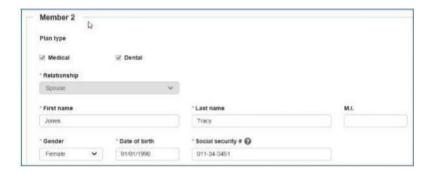

- Review the checked plan types Medical and/or Dental. These fields are based on shopping selections and cannot be edited here. Return to the shopping page to select or waive coverage, as needed if these selections are not correct.
- 2. Type the dependent's **Social Security Number**, if available.

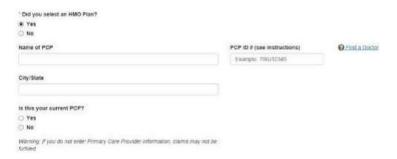

- 3. Click **Yes** or **No** to indicate whether an **HMO Plan** was selected during shopping.
  - a. If Yes, provide the name and ID of the Primary Care Physician (PCP).
  - b. Type the PCP's **City** and **State**, if provided.
  - 4. Click **Yes** or **No** to indicate whether this is the **current PCP**.

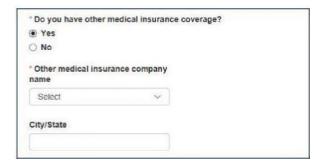

- 5. Click Yes or No to indicate whether the dependent has \*other medical insurance coverage.
  - a. If **Yes**, select the **other insurance company** from the drop-down list and add the **City/State** if available.

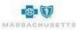

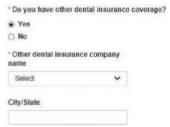

- 6. Click Yes or No to indicate whether the dependent has \*other dental insurance coverage.
  - a. If Yes, select the **other insurance company** from the drop-down list and add the **City/State** if available.

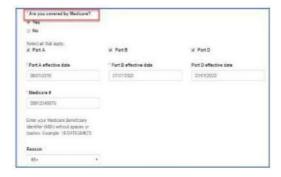

- 7. Click Yes or No to indicate whether the dependent is \*covered by Medicare.
  - a. If Yes, click to check Part A, B, or D.
  - b. Type the Medicate ID #.
  - c. Select the **Reason for Medicare coverage** from the drop-down list 65+, disabled or ESRD.
    - The Medicare # field accepts 10 or 11 alphanumeric characters (no special characters) prior to 1/1/2020 calendar date and only accepts 11 characters on 1/1/2020 calendar date and beyond.
    - The text message for Medicare field display.
       (Enter your Medicare Beneficiary Identifier (MBI) without spaces or dashes.
       Example: 1EG4TE5MK73)
    - If Medicare # is entered, at least 1 checkbox for Medicare Part A or B is required.
    - If Part A checkbox is selected, Part A effective date is required.
    - If Part B checkbox is selected, Part B effective date is required.
    - If Part D checkbox is selected, Part D effective date is optional.
    - If Part D checkbox is selected, Medicare # is required.

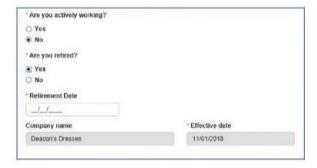

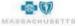

- 8. Click **Yes** or **No** to indicate whether the dependent is \*actively working.
  - a. If **No**, click **Yes** or **No** to indicate whether the dependent is \*retired.
  - b. If Yes, provide the \*Retirement date in mm/dd/yyyy format.

### **Dependent Children**

The Actively working question is replaced by "Is the dependent disabled and aged 26 or older?" when the dependent is a child. A Request for Retaining Coverage for a Psychologically or Physically Disabled Dependent Child form must be completed and provided to your benefits administrator if the answer to the question is yes.

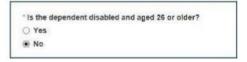

#### **Acceptance & Signature**

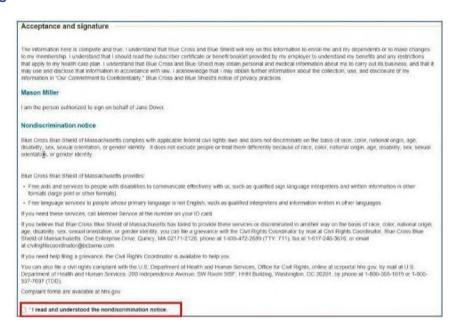

- 1. Scroll down to the \*Nondiscrimination notice and click to check the box to indicate that the notice was read and understood.
- 2. Type your \*First name and \*Last name in the Signature area at the bottom of the page.

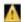

Do not include extra spaces before or after either na me. Type your **middle initial** only if is <u>used in your login</u>

0. Click **Submit** when the application form is complete.

#### **Waiver Forms**

Waiver forms automatically display after the Acceptance & Signature section of the on-line application if coverage was waived during shopping. Most of the information is pre-filled. Simply select the waiver reason(s).

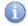

The example is a Medical waiver. The only difference between medical and dental waivers is the reference to "medical" or "dental" coverage. When all coverage is waived, the form will have medical and dental sections.

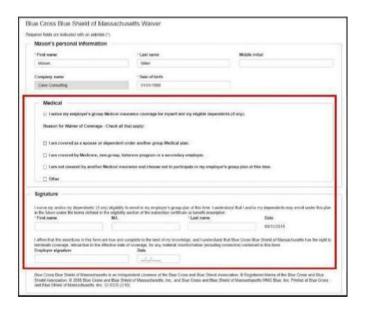

- 1. Click to check all applicable reasons for waiving coverage.
  - a. If Other is checked, an explanation is required.
- Type your \*First name and \*Last name in the Signature area.
- 3. Type your name in the Employer signature field and add the Date.
- Click Submit.

#### **Confirmation of Enrollment Submission**

This is an opportunity to review the benefit selections you made on behalf of this employee and print a copy of the confirmation page, if needed.

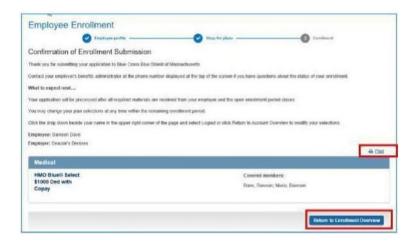

- 1. Click if you wish to provide a copy to the employee or keep a copy for your records.
- 2. Click Return to Enrollment Overview.
- 1

Plan selections can be modified until the enrollment period ends.

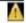

Ensure that all relevant documentation e.g., disability forms, divorce decrees, marriage licenses, etc., have been provided by the employee and attached on the My Account Enrollment page.

The Enrollment Snapshot graphic is updated in real time until enrollment reaches 100%.

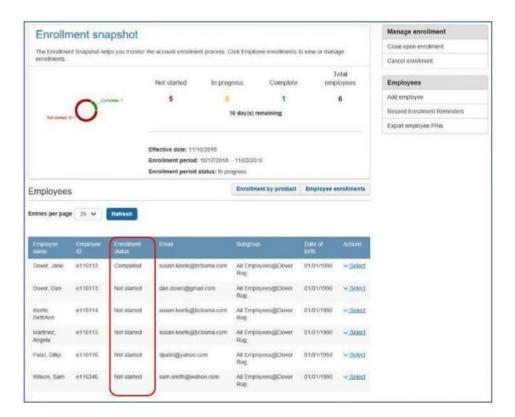

The enrollment status for each employee displays in the Employee list. Enrollment statuses are: Not Started, In Progress or Completed. These statuses mirror those reported in the snapshot graphic.

# **Extending the Enrollment Period**

The enrollment window can be extended if you do not have enough time to enroll everyone on the census in the time remaining. Contact BCBSMA if necessary.

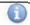

Plan selections can be modified until the enrollment period ends.

### Modify a Completed Enrollment or Finish a Started Enrollment

1. Locate the employee in the list.

2. Click the **Select drop-down** in the **Action** column at the end of the employee's detail.

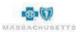

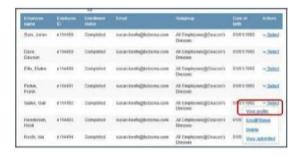

3. Click **View Profile** to display details such as date of birth, employment status and dependent information.

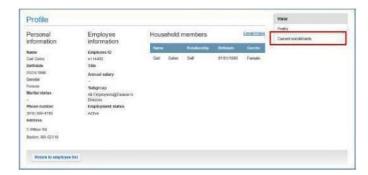

4. Click Current Enrollments in the View box to display the previously selected plan(s).

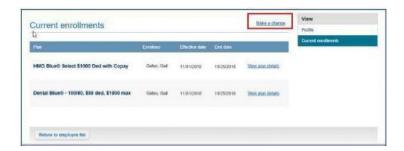

5. Click Make a change.

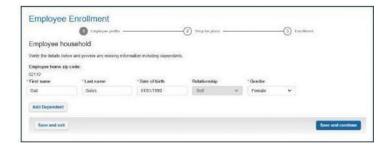

6. Add dependent(s) if necessary, then click Save & Continue to display the plan options.

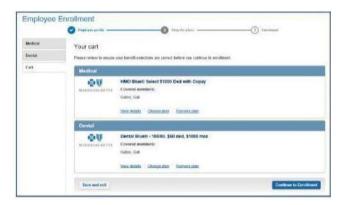

- 7. Click the Cart tab to modify selections as needed e.g. waive coverage.
  - a. Click Change plan to select a different medical plan when more than one if offered.
  - b. Click **Remove plan**, then **click** the appropriate **product line tab** to waive coverage.
- 8. Click Continue to enrollment and modify the application as needed, the Enrollment Snapshot.

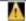

A waiver form is automatically added to the member application if coverage is waived, and must be completed before closing and submitting enrollment.

#### **Cancel Enrollment**

If you/your company no longer want to enroll in health insurance plans with Blue Cross Blue Shield of Massachusetts, cancel enrollment. Once enrollment is canceled, all previously entered data is removed from the system.

#### To cancel enrollment:

1. Click Cancel enrollment in the Manage enrollment box beside the enrollment snapshot.

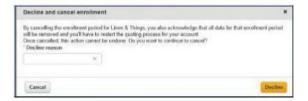

- 2. Click the drop-down arrow to select the **Decline reason**.
- 3. Click **Decline**.

#### **Close Enrollment**

Enrollment must be <u>closed and submitted</u> to BCBSMA when enrollment reaches **100%** (total Completed matches the Total Employees in the snapshot), and you have attached all required documentation to support the application of your company and its employees on the My Account Enrollment page.

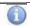

Enrollment can be closed early if all requirements are met.

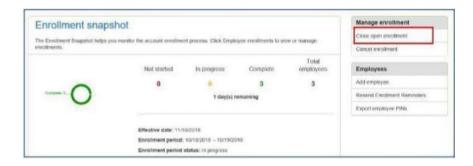

### To close enrollment:

1. Click Close open enrollment in the Manage enrollment box beside the snapshot.

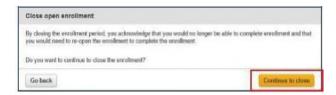

2. Click **Continue to close** to acknowledge the warning message.

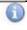

You must contact your broker or Blue Cross Blue Shield of Massachusetts to reopenenrollment.

#### **Submit Enrollment**

Submit Enrollment sends the information to Blue Cross Blue Shield of Massachusetts for review and processing. You will be contacted if additional information or documentation is required.

1. Click **Submit enrollment** in the Manage enrollment box

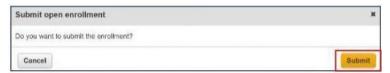

2. Click Submit

The following message displays:

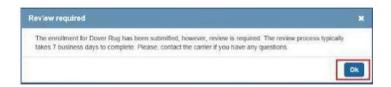

3. Click Ok.

You cannot access the enrollment snapshot after submitting your application to BCBSMA.

# **Next Steps:**

• Logout of the system

Welcome, Mason Miller 🗸

- 1. Click the drop-down arrow beside your name in the header at the top of the page.
- 2. Select Logout.

# What to Expect Next

BCBSMA will review your application and supporting documentation. If additional information is needed, or changes are required based on enrollment, you will be contacted directly by a BCBSMA representative.

Once the application is approved, you will receive a confirmation email and welcome letter that includes helpful information if care is needed prior to receiving ID cards, information about e-billing and contact information if you have questions or concerns in the upcoming weeks and months. ID cards are issued shortly after your account is approved.

On behalf of BCBSMA, we thank you for your business and look forward to a long and healthy relationship with you and your employees.

55-2372

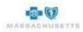